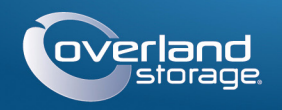

# Руководство по быстрой установке

# SnapServer<sup>®</sup> DX2

Устройство хранения 2U

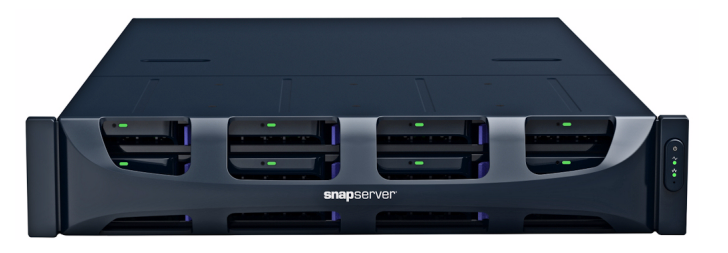

# War 1

Весьма важно активировать вашу гарантию. Техническая и гарантийная поддержка недоступна до тех пор, пока гарантия не активирована:

1. Перейдите на http://www.overlandstorage.com/ и выберите Service & Support (Поддержка и обслуживание) > Му Products (Мои изделия).

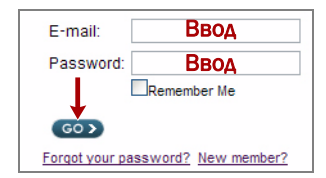

- 2. В полях окна Site Login (вход на сайт) введите ваш адрес электронной почты и пароль, и нажмите кнопку  $GO$  (ПЕРЕЙТИ).
- 3. Нажмите кнопку Register New Product (Зарегистрировать новое изделие).
- 4. Заполните информационные поля (включая серийный номер) и нажмите кнопку Submit (Зарегистрировать).

Ваш гарантийный сертификат будет отправлен вам по электронной почте. Следуйте инструкциям, включенным в сообщение электронной почты, для завершения процесса регистрации.

# $Hor<sub>2</sub>$

ВНИМАНИЕ: Настоящее устройство имеет более одного шнура питания. Перед обслуживанием отсоедините ВСЕ шнуры питания.

Любые дополнительные внутренние компоненты, такие как платы расширения и дополнительная память, необходимо установить перед продолжением. См. инструкции по монтажу и предупреждения, которые упакованы с компонентами.

# $Hlor 3$

SnapServer DX2 поступает с комплектом направляющих стойки для легкого монтажа на 19-дюймовой стойке (EIA-310).

ВАЖНО: Стойки с двумя колонками типа telco или другие, меньше 29 дюймов по глубине, НЕ вмещают данный модуль.

## Прикрепите внутреннюю направляющую к DX2

- <span id="page-0-0"></span>1. Выберите направляющую и выдвиньте внутреннюю направляющую до упора.
- <span id="page-0-1"></span>2. Нажмите на защелку и снимите внутреннюю направляющую
- 3. Повторите Шаги  $1-2$  для другой направляющей.
- <span id="page-0-2"></span>4. Разместите внутреннюю направляющую напротив правой стороны сервера, совместив отверстия.
- <span id="page-0-3"></span>5. Используя три поставляемых винта, прикрепите направляющую к серверу.
- 6. Повторите Шаги 4-5 для левой стороны.

## Примерьте наружные направляющие к стойке

ВНИМАНИЕ: Для предотвращения травм при подъеме или выравнивании модуля ВНИМАНИЕ: ДЛЯ предотвращении травм при подвесте не стройство (или выполнять процедуру с участием как минимум двух человек). Соблюдайте осторожность в процессе установки и извлечения модуля из стойки для предотвращения случайного опрокидывания стойки, вызывающего повреждения или травмы.

- 1. Измерьте расстояние между внутренними кромками вертикальных направляющих, передней и задней, на стойке.
- 2. Убедитесь в том, что наружное расстояние между передним и задним фланцами направляющих немного меньше внутренних размеров стойки.
- <span id="page-0-4"></span>3. При необходимости снимите четыре болта, крепящих задний компонент наружной направляющей, выдвиньте его на необходимое расстояние, и установите заново гайки и болты.

ПРИМЕЧАНИЕ: Для некоторых стоек с задним компонентом могут использоваться только два болта, вследствие местоположения слотов. Это не влияет на устойчивость направляющих.

- 4. Повторите Шаг 3 для другой направляющей.
- <span id="page-0-6"></span><span id="page-0-5"></span>5. Установите клипсы с гайками на фланцах направляющих:
	- а. На переднем фланце надвиньте три клипсы с гайками над первым, третьим и четвертым отверстиями.
	- **b.** На заднем фланце надвиньте две клипсы с гайками над верхним и нижним отверстиями.
	- с. Повторите Шаги а-b для другой направляющей.

## Прикрепите внешние направляющие

ПРИМЕЧАНИЕ: Устройство поступает с двумя типами винтов. Для стойки с резьбовыми отверстиями используют либо винты 10-24, либо винты 10-32.

#### Стойки с квадратными отверстиями

- **1.** Впереди определите место под 2U там, где должен быть установлен DX2, и пометьте второе и четвертое отверстия от верха.
- <span id="page-0-7"></span>2. Поставьте левую направляющую между комплектом левой передней и задней направляющих стойки, фланцами направляющих внутрь направляющих стойки.
- 3. Впереди используйте два винта  $10-32$  в намеченных отверстиях для свободного закрепления направляющей на стойке.

ПРИМЕЧАНИЕ: Нижнее отверстие используется для невыпадающего винта на модуле для крепления DX2.

- <span id="page-0-8"></span>4. Сзади используйте два винта в верхнем и нижнем отверстиях фланцев направляющей для неплотного закрепления задней направляющей на стойке.
- 5. Для правой направляющей повторите Шаги 2-4.

Продолжите "Вставьте модуль."

#### Стойки с резьбовыми отверстиями

- 
- <span id="page-0-10"></span>

- направляющих стойки.
- 
- <span id="page-0-11"></span>
- 

## <span id="page-0-9"></span>Вставьте модуль

- сторон.
- 
- 
- 
- 

# **ar 4**

DX2 поступает только с установленными пустыми корпусами (лиски пролаются отдельно). До 12-и жестких дисков может быть установлено в пустых корпусах, заполняя оставшиеся пустые слоты.

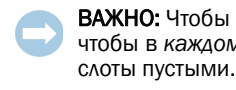

## Установка дисков

После установки SnapServer в стойку установите диски следующим образом:

- 
- лиска.

## Установка лицевой панели

- 
- магниты.
- 

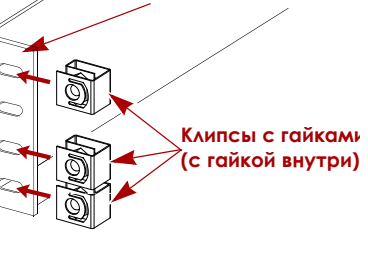

►  $\Box$ 

 $\blacktriangleright$ 

 $\overline{\blacksquare}$ 

־פו

loï

DX<sub>2</sub>

Фланец направляющей

Задни

<u>Гайки и болты</u>

**Metko** 

Метка

**1.** Впереди определите место под 2U там, где должен быть установлен DX2, и пометьте второе и четвертое отверстия от верха. 2. Ввинтите два винта в намеченные  $O<sub>1</sub>$ DX<sub>2</sub> отверстия спереди заподлицо на  $\infty$ внутренней кромке направляющей стойки. lÖ.  $\circ$ ПРИМЕЧАНИЕ: Нижнее отверстие

используется для невыпадающего винта на модуле для крепления DX2.

3. Поставьте левую направляющую между комплектом левой передней и задней направляющих стойки, фланцами направляющих внутрь

4. Продолжайте ввинчивание передних винтов до тех пор, пока они неплотно не закрепят передний фланец.

5. Сзади используйте два винта в верхнем и нижнем отверстиях фланцев направляющей для неплотного закрепления задней направляющей на стойке, подобно передней.

6. Для правой направляющей повторите Шаги  $2-5$ .

1. Выдвиньте средние направляющие с обеих

2. Используя механический подъемник, расположите сервер впереди стойки.

3. Вставьте внутренние направляющие сервера в средние направляющие и сдвиньте сервер в стойку.

4. Сдвиньте сервер взад и вперед для

установки направляющих, затем затяните

все задние винты, а в заключение, вытолкнув модуль на несколько дюймов, затяните все передние винты.

5. Задвиньте сервер внутрь и прикрепите его к стойке невыпадающими винтами.

ВАЖНО: Чтобы обеспечить надлежащую вентиляцию и охлаждение, необходимо, чтобы в каждом слоте был установлен диск или пустой корпус. Нельзя оставлять

#### ПРИМЕЧАНИЕ: Не извлекайте жесткие диски из корпусов. Это повлечет за собой аннулирование гарантии на диск.

1. Извлеките пустые корпуса из всех используемых для дисков слотов.

<span id="page-0-12"></span>2. Расположите диск впереди подходящего слота, вставляйте его до защелкивания фиксатора, запирающего узел в слоте.

3. Повторите Шаг 2 для каждого оставшегося

1. Разместите лицевую панель с верхней и нижней лапками совмещенными с внутренними кромками передней части шасси.

2. Перемещайте лицевую панель в сторону модуля до тех пор, пока не сцепятся

3. Проверьте, что лицевая панель должным образом совмещена со всеми видимыми светодиодами, а панель питания на правой стороне расположена на одной прямой с отверстиями на фланце лицевой панели.

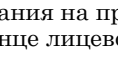

 $-3-$ 

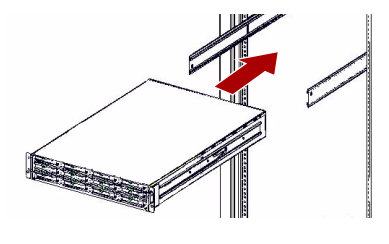

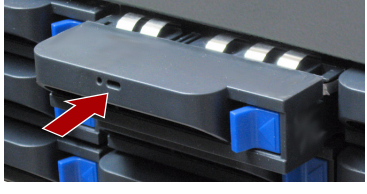

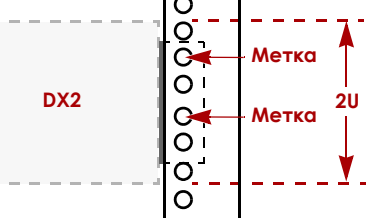

## **Illar 5**

### Подключение кабелей

ВАЖНО: Параметры скорости/дуплекса портов Ethernet DX2 по умолчанию установлены на автосогласование. На сетевом коммутаторе или концентраторе. к которому подключается DX2, также должно быть настроено автоматическое согласование. В противном случае пропускная способность сети или возможность подключения к DX2 могут быть значительно ограничены.

Вся кабельная проводка, соединения электропитания и охлаждение расположены на задней панели DX2.

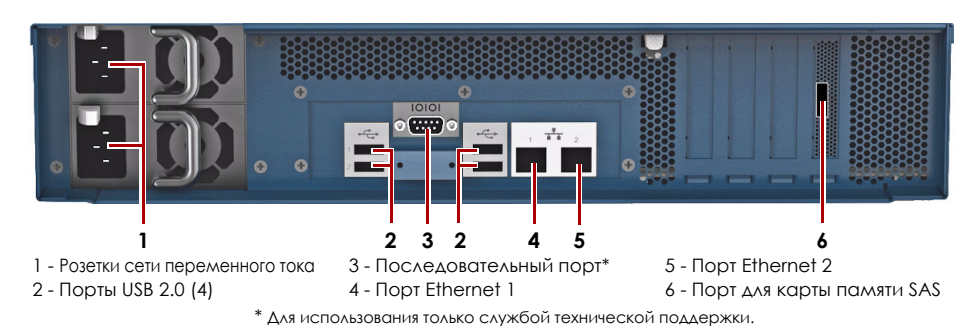

1. Подключение Ethernet 1 к сети.

С помошью кабеля категории 5e (или выше) соелините порт Ethernet 1 на устройстве с коммутатором Gigabit Ethernet в той же локальной сети, в которой находится главная система, используемая для управления SnapServer DX2.

2. При желании вставьте второй сетевой кабель в Ethernet 2.

ПРИМЕЧАНИЕ: Для объединения двух сетевых интерфейсов (в целях балансировки нагрузки или восстановления после сбоев) оба порта передачи данных (Ethernet 1 и 2) должны быть физически подключены к сети. Для балансировки нагрузки подключите их к коммутатору, находящемуся в той же подсети, что и коммутатор, настроенный для автоматического согласования. Для отказоустойчивости подсоедините их к различным коммутаторам в одной подсети.

- 3. Вставьте оба шнура питания в розетки сети переменного тока на сервере.
- 4. Подключите шнуры питания к ИБП или заземленному источнику переменного тока.
- 5. При использовании ИБП торговой марки APC вставьте шнур USB от ИБП в порт USB на тыльной части SnapServer.

ПРИМЕЧАНИЕ: Системы SnapServer предназначены для работы с ИБП компании APC или сетевыми ИБП, которые обеспечивают беспрепятственное автоматическое выключение устройства в случае потери электропитания. Настройку ИБП компании APC следует выполнять как с помощью инструмента Web Management Interface системы SnapServer, так и через собственный пользовательский интерфейс ИБП компании АРС.

6. Ненадолго нажмите на передний выключатель питания для включения модуля.

### Важно - Прочтите это прежде, чем продолжить!

После первого включения питания новых дисков устройствам Серии DX требуется до 10 минут для завершения процесса инициализации нового устройства. В это время индикатор состояния (см. рисунок) светится попеременно зеленым и желтым светом.

ОСТОРОЖНО: Если система находится в этом состоянии, ни при каких обстоятельствах не должно отключаться электропитание! Отключение может

привести к неисправности устройства.

После завершения инициализации система автоматически перезагрузится, а индикатор состояния будет светится немигающим зеленым цветом. Продолжение "Первое полключение."

#### <span id="page-1-2"></span>Первое подключение

ПРИМЕЧАНИЕ: Серверы SnapServer настроены на получение IP-адреса с сервера DHCP. Если DHCP-сервер не найден в сети, IP-адрес SnapServer по умолчанию в интервале 169.254.xxx.xxx. Пользователь может не увидеть устройство в сети до тех пор, пока не обнаружит его и не присвоит выбранный IP-адрес, используя SnapServer Manager (SSM).

- При установке SnapServer DX2 в сети с DHCP-сервером продолжите "Подключение с использованием имени устройства.
- Если в сети нет DHCP-сервера или службы разрешения имен, продолжите "Полключение с помошью приложения SnapServer Manager."

#### <span id="page-1-0"></span>Подключение с использованием имени устройства

Для использования этого метода в сети должна работать служба разрешения имен (DNS или аналогичная).

1. Определите имя сервера.

По умолчанию именем DX2 является "SNAPnnnnnnn," где ппппппп является номером устройства. Номер сервера представляет собой уникальную строку, состоящую только из цифр. Найти его можно на этикетке, приклеенной к нижней части сервера.

2. В окне веб-обозревателя введите URL сервера.

Например, введите: "http://SNAPnnnnnnn" (используя имя DX2 по умолчанию).

- 3. Нажмите клавишу Enter для подсоединения к интерфейсу веб-управления.
- 4. В диалоговом окне для входа введите **admin** в качестве имени пользователя и **admin** в качестве пароля, а затем нажмите кнопку **ОК**.

5. Завершите Initial Setup Wizard (Мастер первой установки).

DX2 готов к конфигурированию в вашей конкретной среде и потребностях.

#### <span id="page-1-1"></span>Подключение с помощью приложения SnapServer Manager

SnapServer Менеджер (SSM) является административным приложением, основанным на Java, совместимым с различными ЭВМ, и работающим на всех основных платформах. SSM предоставляет администраторам единый интерфейс, с помощью которого они могут обнаруживать любые устройства SnapServer в сети. Можно загрузить и установить SSM с:

#### http://docs.overlandstorage.com/ssm

Устанавливать приложение SSM необходимо на компьютере, который подключен к тому же сегменту сети, что и SnapServer.

#### Процедура SnapServer Manager

1. Запустите приложение SSM.

SSM обнаружит все серверы SnapServer в сегменте локальной сети и отобразит в главной консоли их имена, IP-адреса и другие сведения о состоянии. Если в сети отсутствует сервер DHCP, перед отображением сведений об устройстве может пройти некоторое время.

ПРИМЕЧАНИЕ: Чтобы отличать серверы SnapServer друг от друга, следует узнать их имена устройств по умолчанию. Сведения о том, как это сделать, можно найти в описании предыдущей процедуры.

- 2. В приложении SSM щелкните правой кнопкой мыши имя устройства и выберите команду Launch Web Administration (Запустить вебадминистрирование).
- 3. Войдите в Web Management Interface (Интерфейс веб-управления).
- В диалоговом окне для входа введите **admin** в качестве имени пользователя и *admin* в качестве пароля, а затем нажмите кнопку ОК.
- 4. Завершите Initial Setup Wizard (Мастер первой установки).

DX2 готов к конфигурированию в вашей конкретной среде и потребностях.

# $M<sub>ar</sub>$

#### Руководства пользователя

## Гарантия и техническая поддержка

Контактные сведения для получения информации о гарантии и технической поддержке можно найти на веб-странице Contact Us (Свяжитесь с нами):

Сведения по контактам со службы технической поддержки компании Overland можно найти на нашей веб-странице Техническая помощь:

### Спецификации

Характеристик Сеть Соединения

Размеры

Кнопка

**Условия** эксплуатации

Окружающая с неработающег МОДУЛЯ

Сертификация регулирующим стандартам

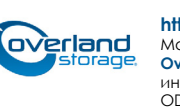

Для получения подробной информации по конфигурированию SnapServer DX2, см. SnapServer Administrator's Guide for GuardianOS (Руководство администратора) или GuardianOS Release Notes (Примечания к версии).

Они доступны онлайн на:

http://docs.overlandstorage.com/snapserver

Переведенные версии настоящего Руководства по быстрой установке также имеются на странице в Интернете.

http://www.overlandstorage.com/company/contact-us/index.aspx

http://docs.overlandstorage.com/support

Для поиска дополнительной информации об обслуживании воспользуйтесь Expert Knowledge Base System (системой экспертных знаний):

http://support.overlandstorage.com/kb

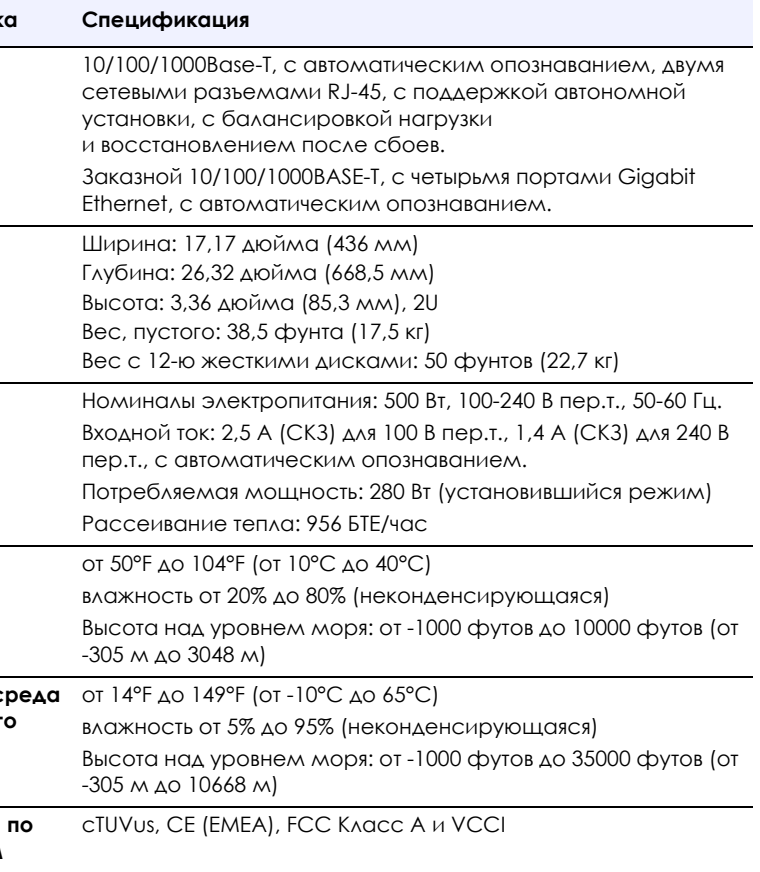

#### http://support.overlandstorage.com

Можно получить дополнительную техническую поддержку в Интернете на веб-странице<br>Overland Storage Support или обратившись в компанию Overland Storage, используя информацию, находящуюся на странице Contact Us (Свяжитесь с нами) нашего веб-узла OD11003 04/2012 © 2011-12 Overland Storage, Inc.

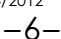